授权管理

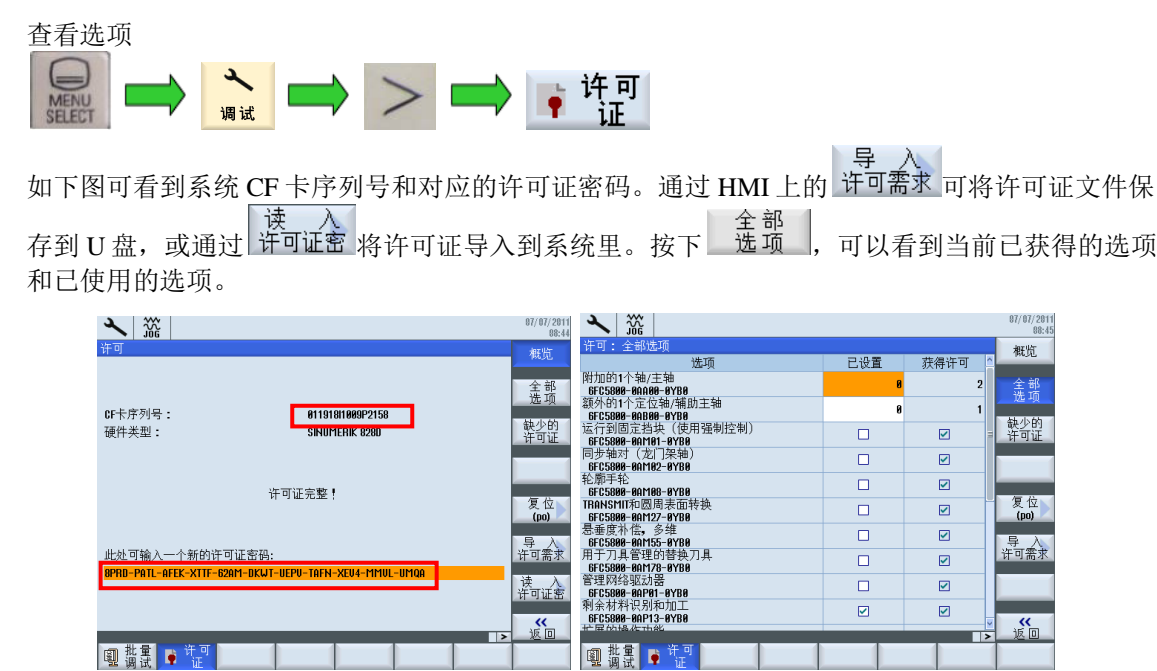

- 获得授权: 表示系统带有的选项可激活
- 已设置: 表示已经激活的选项功能

查找系统卡许可证号

如果系统卡许可证号遗失,可以到下面网站查找:

[https://workplace.automation.siemens.com/pls/swl](https://workplace.automation.siemens.com/pls/swl-pub/SWL_MAIN_MENU.print_licence_key?a_lang_id=E)[pub/SWL\\_MAIN\\_MENU.print\\_licence\\_key?a\\_lang\\_id=E](https://workplace.automation.siemens.com/pls/swl-pub/SWL_MAIN_MENU.print_licence_key?a_lang_id=E)

点击 show license key, 在下拉菜单中选择 Hardware serial number, 在 please enter a search string 文 本框中输入系统 CF 卡的硬件序列号,点击 Get License Key。

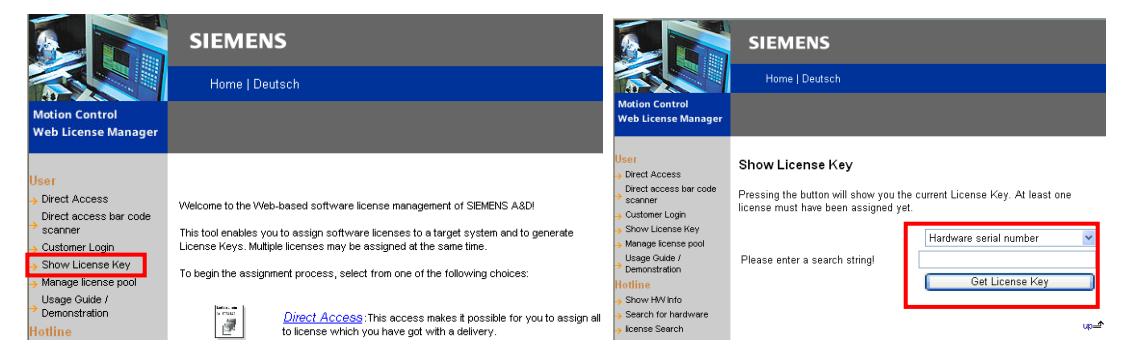

Current License Key 中显示的就是系统卡的许可证号,将许可证号输入到系统里即可找回许可证。

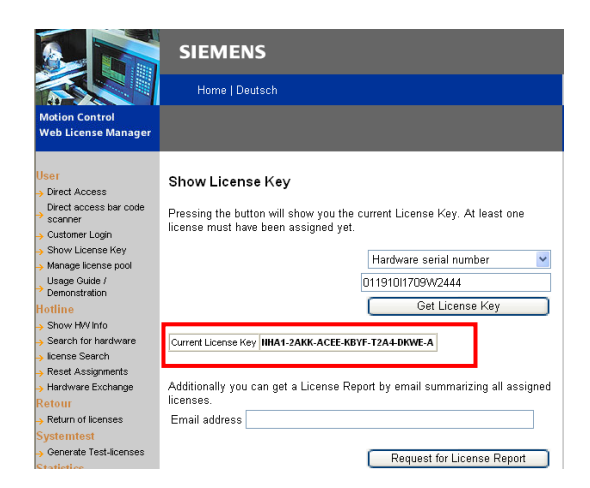

将选项和系统卡绑定

得到选项授权文件后,需要授权号和系统卡绑定,生成新的系统卡许可证号。可以到下面网站申请绑 定:

[https://workplace.automation.siemens.com/pls/swl](https://workplace.automation.siemens.com/pls/swl-pub/SWL_MAIN_MENU.LL_LOGIN?a_action=1&a_lang_id=E)[pub/SWL\\_MAIN\\_MENU.LL\\_LOGIN?a\\_action=1&a\\_lang\\_id=E](https://workplace.automation.siemens.com/pls/swl-pub/SWL_MAIN_MENU.LL_LOGIN?a_action=1&a_lang_id=E)

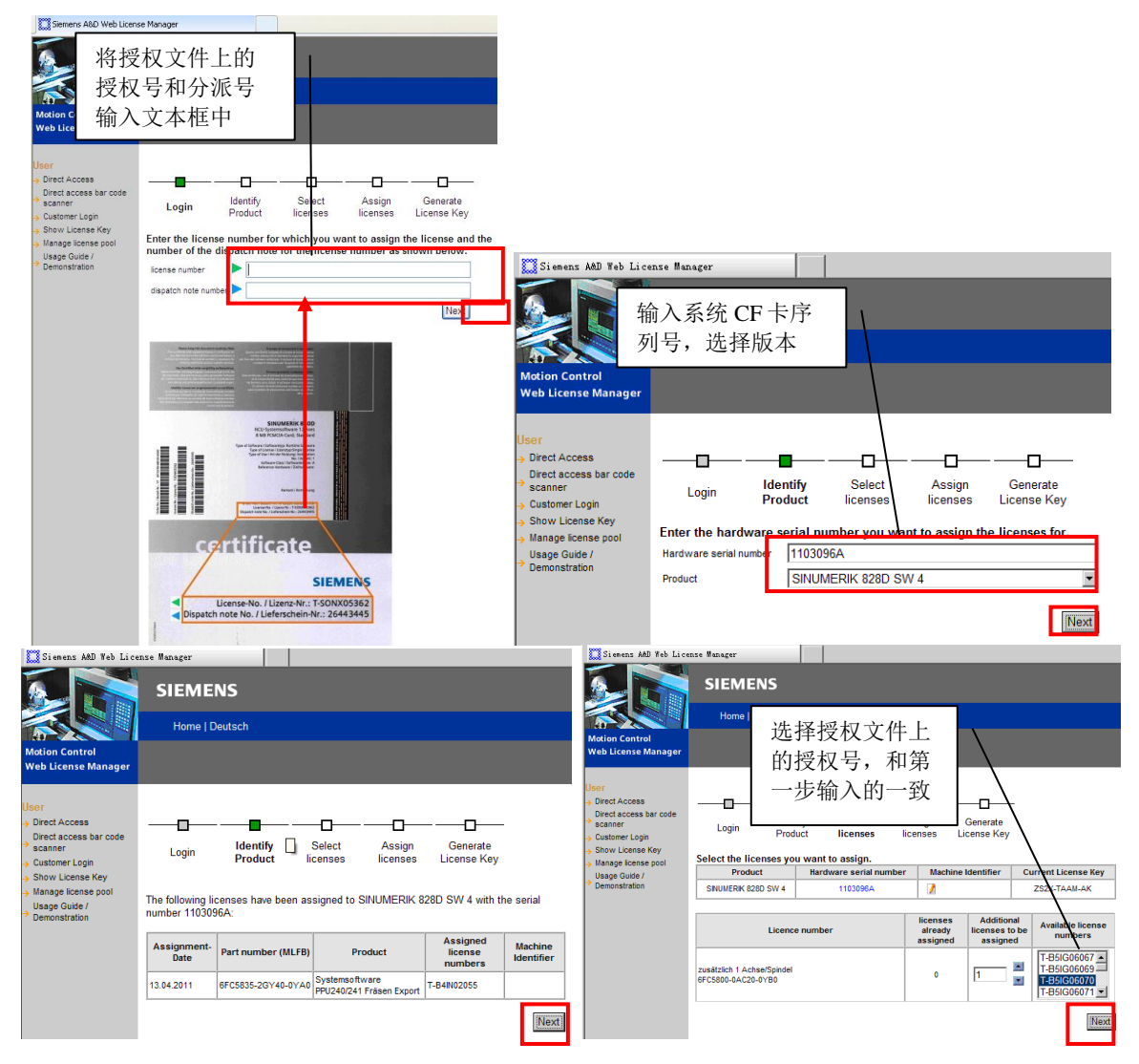

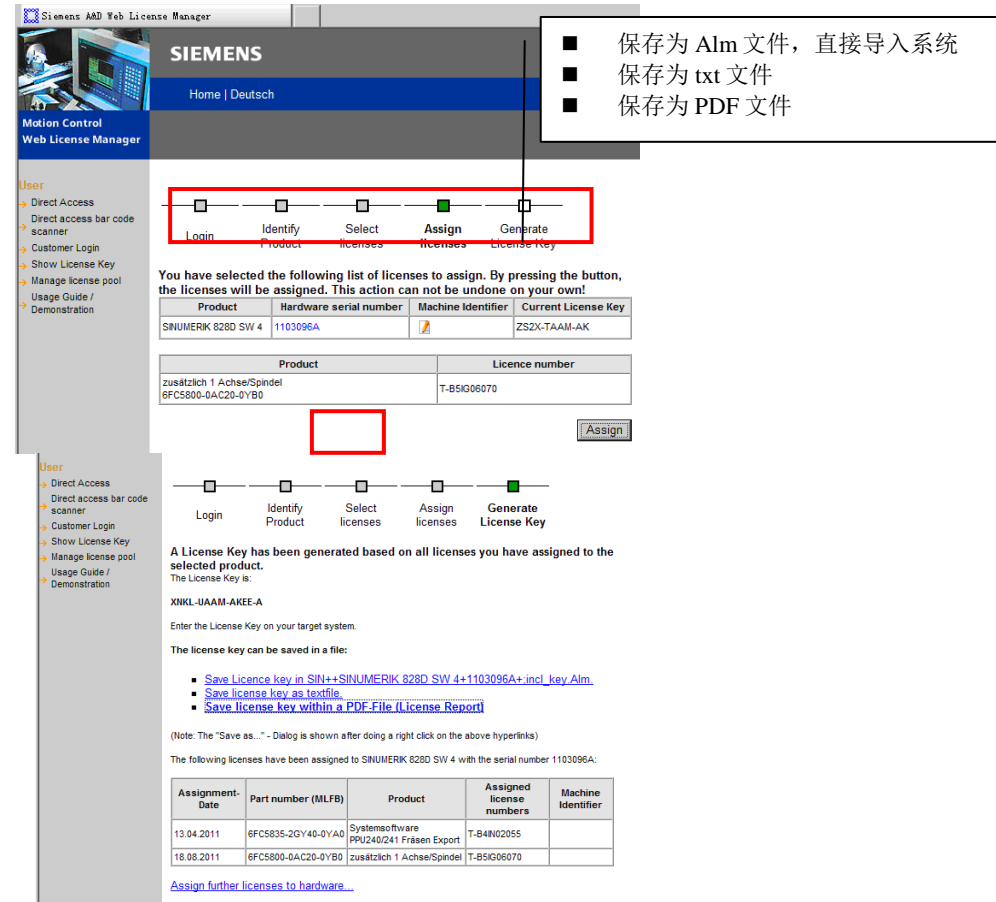

若将许可证号保存为 Alm 文件可以直接导入系统;若保存为 txt 文件或 PDF 文件,需要手动输入许 可证号到系统中。最后到许可证界面确认选项已获得许可。如需使用该选项,在许可证界面已设置 栏勾选激活即可,轴选项要填入数字。

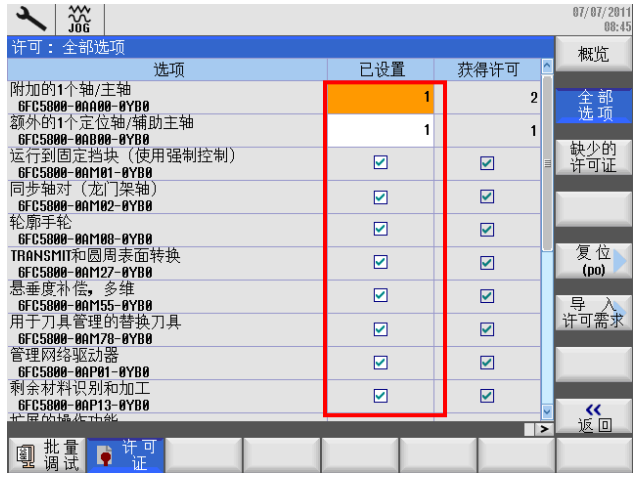